## Ć**wiczenie 1.**

Wymyśl nazwę firmy zajmującej się grafiką komputerową, a następnie wykonaj w programie GIMP animację jej nazwy. Zadbaj o efektowny kształt liter i przyciągające uwagę barwy.

A oto czynności, które należy wykonać:

- 1. Otwórz program GIMP.
- 2. Utwórz nowy dokument o dowolnych wymiarach (*Plik/Nowy...*) i ustal dla niego przezroczyste wypełnienie tła.

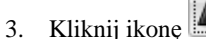

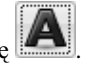

- 4. W momencie zetknięcia kursora z tłem wyświetli się okno *Edytor tekstowy programu GIMP*, w którym możesz napisać tekst, który następnie będzie animowany.
- 5. W przyborniku wybierz krój, rozmiar i kolor czcionki (rysunek 1).

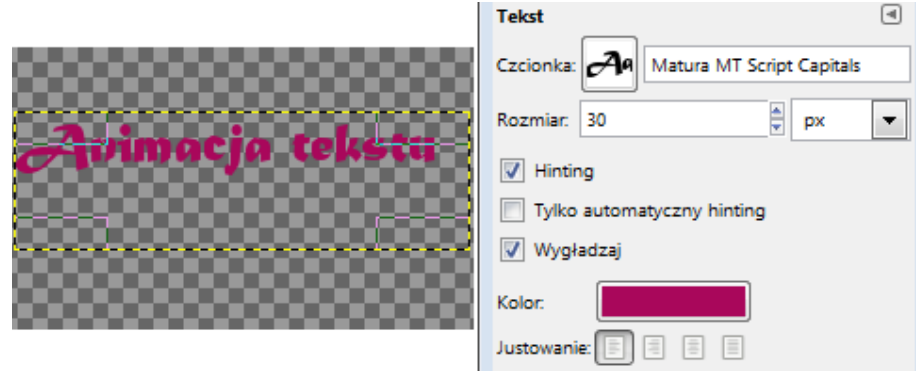

Rysunek 1. Określanie kroju, rozmiaru i koloru czcionki

6. Wybierz z górnego menu *Warstwa/Przezroczysto*ść*/Kanał alfa na zaznaczenie* (rysunek 2).

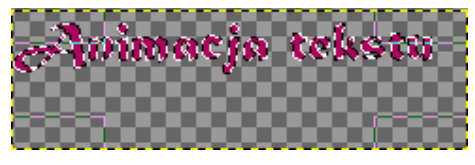

Rysunek 2. Wygląd tekstu po wybraniu polecenia Warstwa/Przezroczystość/Kanał alfa na zaznaczenie

- 7. Następnie *Warstwa/Poł*ą*cz w dół*.
- 

8. Wybierz z przybornika narzędzie i zetrzyj kolor z wyrazów (rysunek 3).

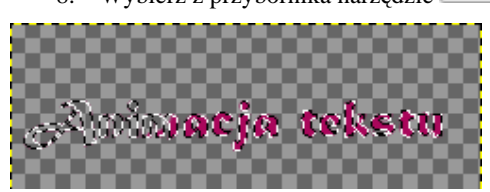

Rysunek 3. Ścieranie koloru za pomocą gumki

- 9. Wybierz z przybornika i kolor tekstu taki jak na początku, a następnie zamaluj kawałek wyrazu.
- 10. Wybierz z górnego menu *Warstwa/Duplikuj warstw*ę.
- 11. Powtarzaj te czynności, aż do zamalowania całego tekstu (rysunek 4)

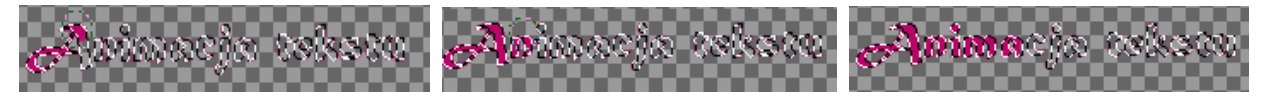

Rysunek 4. Wybrane etapy zamalowywania tekstu

- 12. Efekt swojej pracy możesz obejrzeć wybierając polecenie *Filtry/Animacja/Odtwórz...*.
- 13. W wyświetlonym oknie obejrzyj utworzoną animację, wciskając przycisk *Odtwarzaj* (rysunek 5).

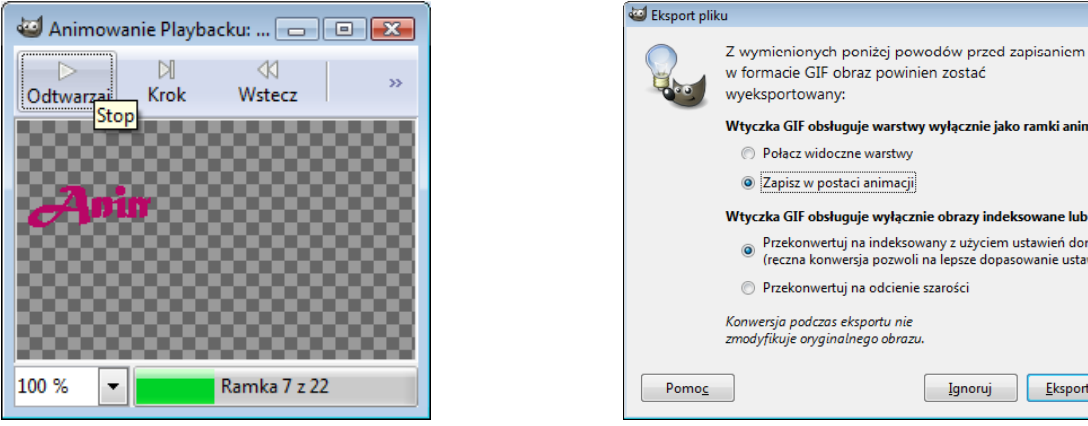

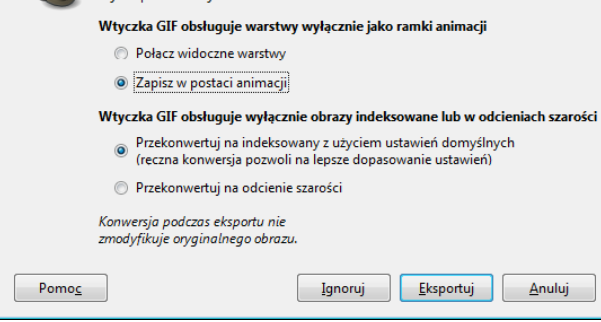

Rysunek 5. Podgląd animacji Rysunek 6. Eksport pliku

- 14. Wybierz polecenie *Filtry/Animacja/Optymalizuj (dla formatu GIF)*.
- 15. Zapisz pracę *Plik/Zapisz jako...*, dodając po nazwie rozszerzenie *.gif*.
- 16. W wyświetlonym oknie *Eksport pliku* zaznacz opcję *Zapisz w postaci animacji* (rysunek 6).
- 17. Po wciśnięciu przycisku *Eksportuj* i zapisaniu jako GIF zamknij program.
- 18. Efekt końcowy możesz obejrzeć po otwarciu zapisanego pliku (rysunek 7).

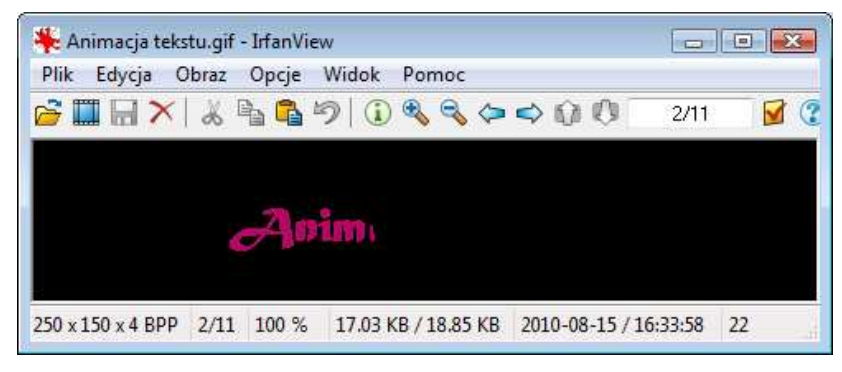

Rysunek 7. Animacja tekstu w przeglądarce IrfanView